# **Инструкция по работе с сервисом видеоконференций «Контур Толк» для участников Одиннадцатой Всероссийской конференции «Топливные элементы и энергоустановки на их основе»**

# **Требования к оборудованию и программному обеспечению**

Сервис видеоконференций «Контур Толк» работает при использовании участником видеоконференции персонального компьютера/ноутбука, планшета или смартфона с доступом в Интернет. Для компьютера/ноутбука обязательны наличие встроенных или внешних видеокамеры и микрофона.

Операционные системы:

- $\checkmark$  Windows: Windows 7 и выше;
- $\checkmark$  MacOS: MacOS 10.10 и выше;
- Linux: любая x64 сборка.

## Браузеры:

- $\checkmark$  Chrome, Chrome Mobile выше 83 версии;
- $\checkmark$  Firefox выше 85 версии;
- $\checkmark$  Safari и Safari mobile 14 версии и выше;
- $\checkmark$  Другие браузеры на базе Chromium (Opera, Vivaldi, Yandex) выше 83 версии.

Во время видеоконференции участники могут общаться в чате и обмениваться реакциями, вести видеозапись с экрана и демонстрацию экрана.

Подключение к видеоконференции осуществляется по ссылке, присланной участнику от организатора конференции, либо из браузера, либо из предварительно установленного на компьютере приложения «Контур Толк» (можно скачать по ссылке *<https://ktalk.ru/app>*).

## **Установка приложения и регистрация не обязательна**.

Работа в приложении аналогична работе в браузерной версии. Подключение с мобильных устройств также осуществляется как через браузер, так и через приложение.

# **Подключение к видеоконференции через браузер (на компьютере и на мобильных устройствах)**

Участник получает приглашение на видеоконференцию (по электронной почте), в котором присутствует ссылка на тестовое соединение или на вход в видеоконференцию.

Участнику достаточно перейти по этой ссылке в браузере, чтобы инициировать процесс подключения.

При подключении на компьютере участнику будет предложено указать имя (рус./англ.), под которым он будет участвовать в видеоконференции (при необходимости в ходе конференции имя возможно изменить):

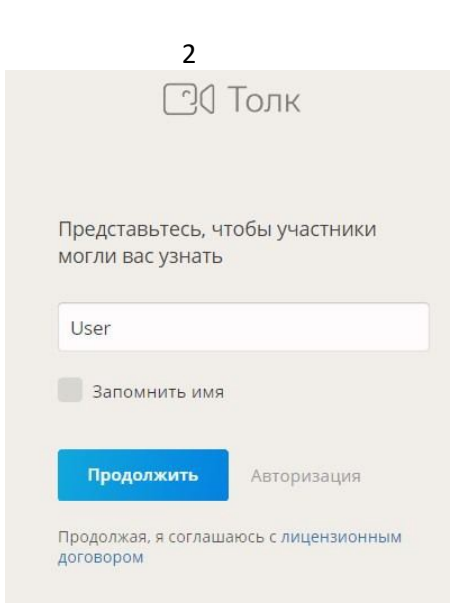

Далее необходимо дать разрешения на использование микрофона и камеры:

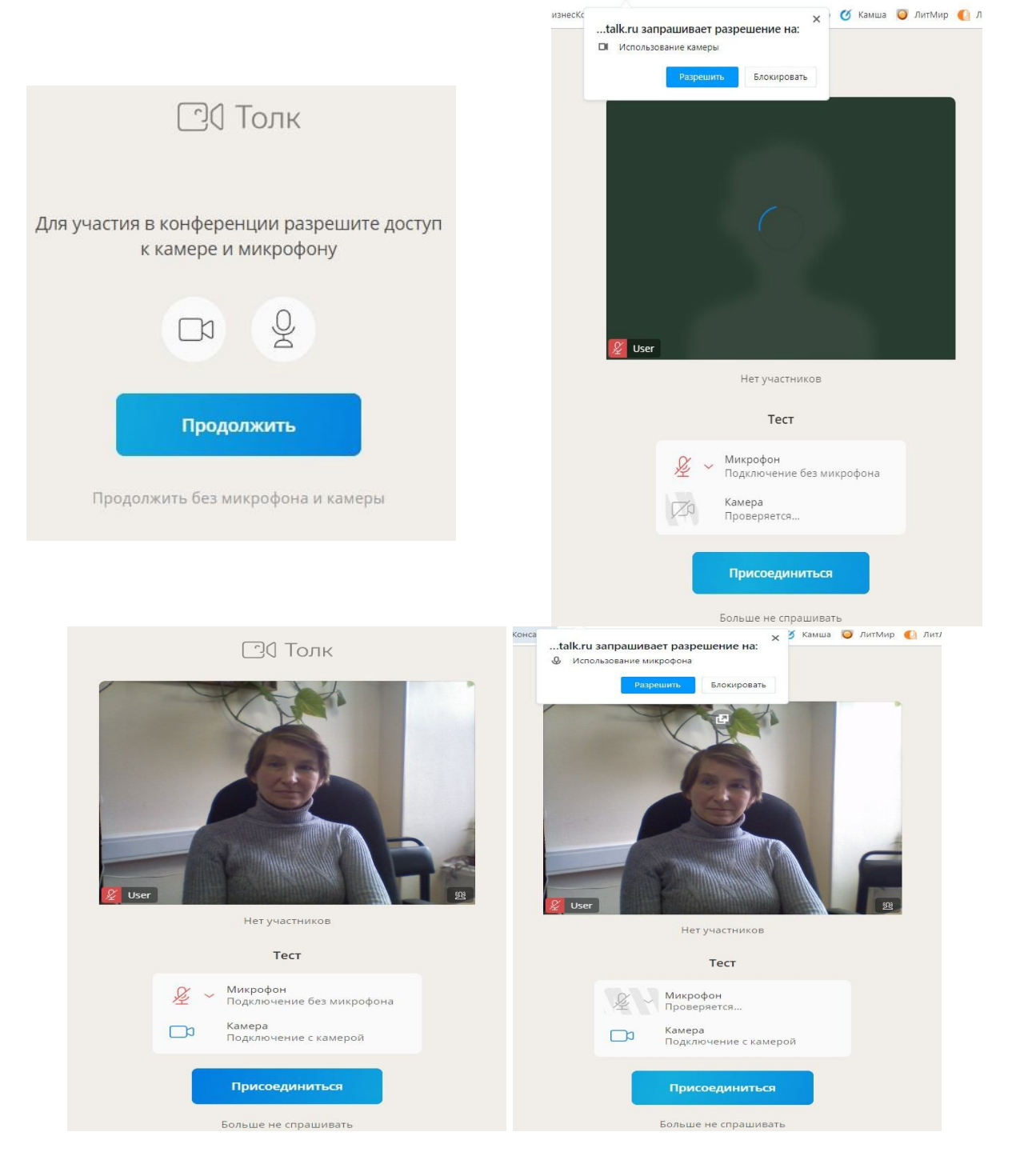

После этого происходит подключение к видеоконференции:

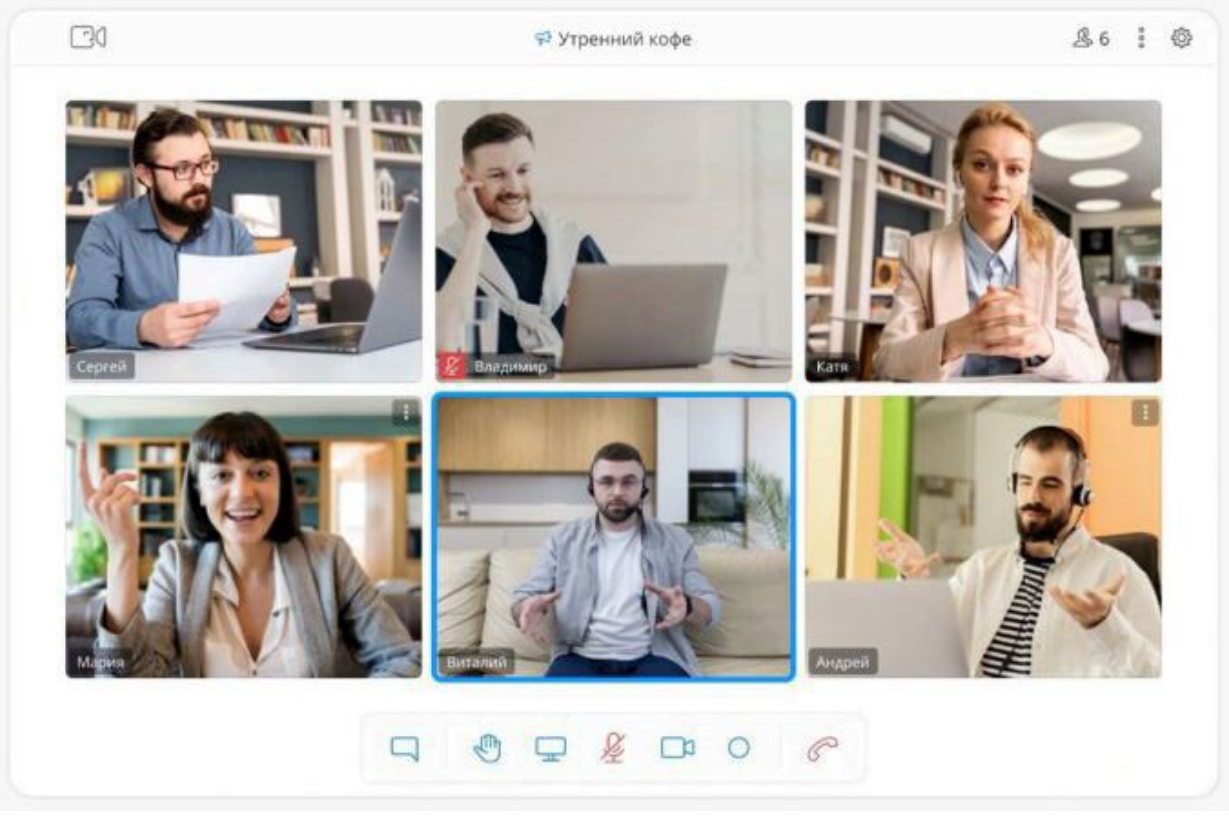

На мобильном устройстве процесс подключения выглядит следующим образом:

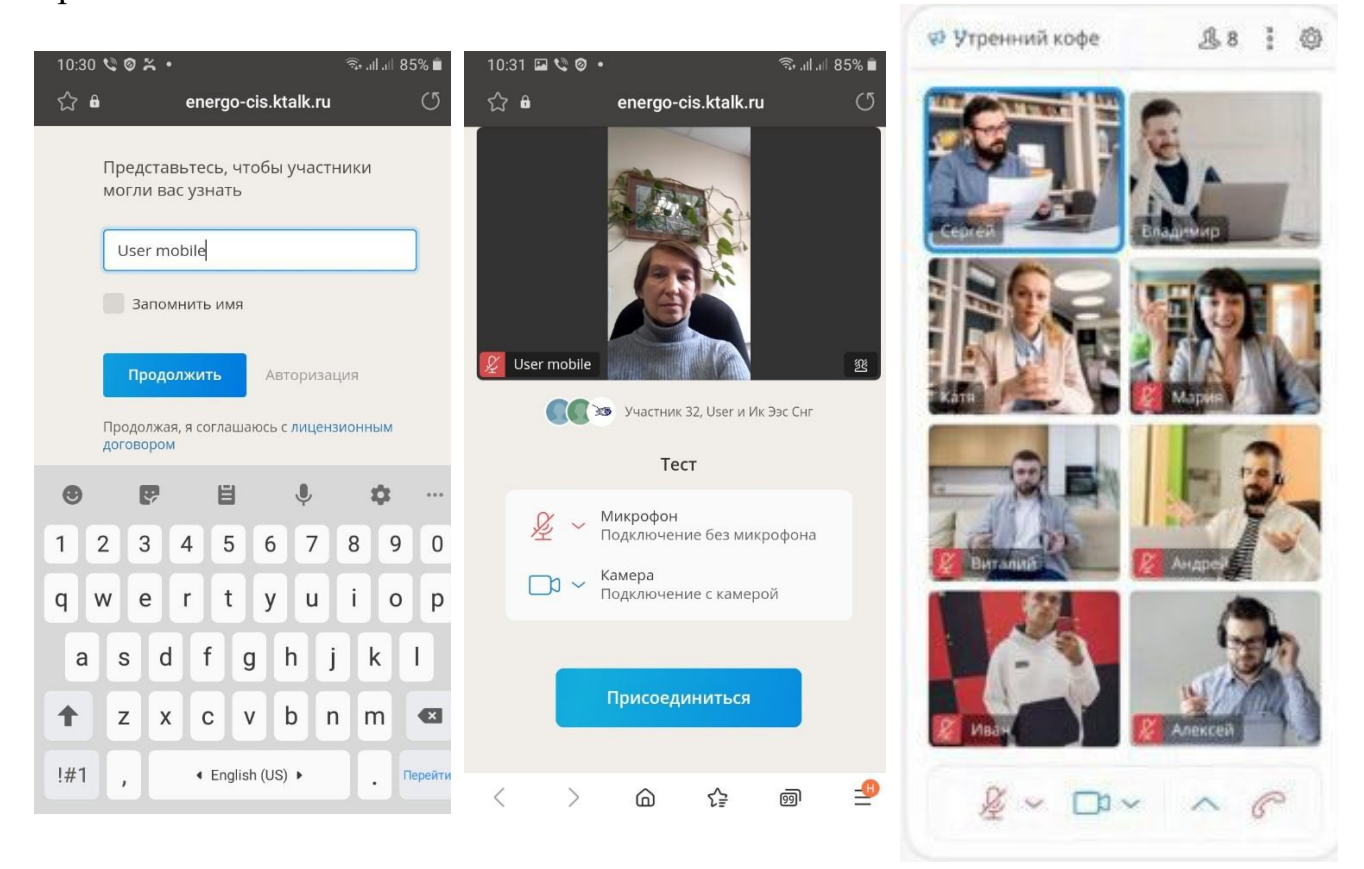

# **Инструменты управления видеоконференцией**

После входа в конференцию раскрывается рабочая панель сервиса Контур Толк.

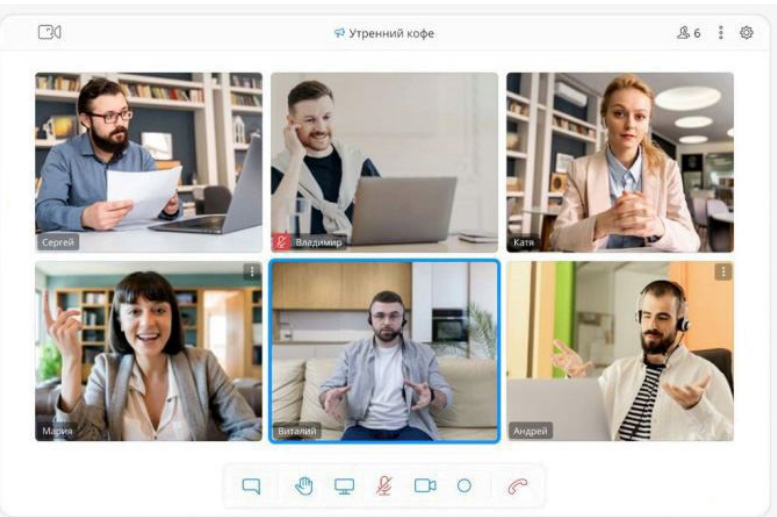

Для увеличения изображения отдельного участника достаточно один раз нажать на это изображение (левой клавишей мыши на компьютере). Следующее нажатие вернет изображению прежний размер.

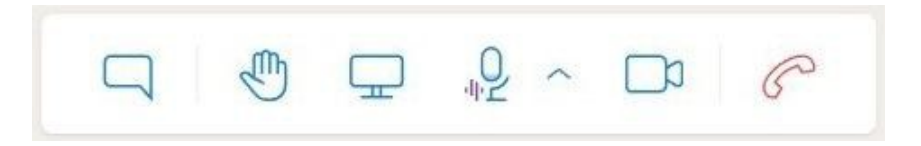

Внизу экрана располагается панель инструментов управления. Она включает следующие функции:

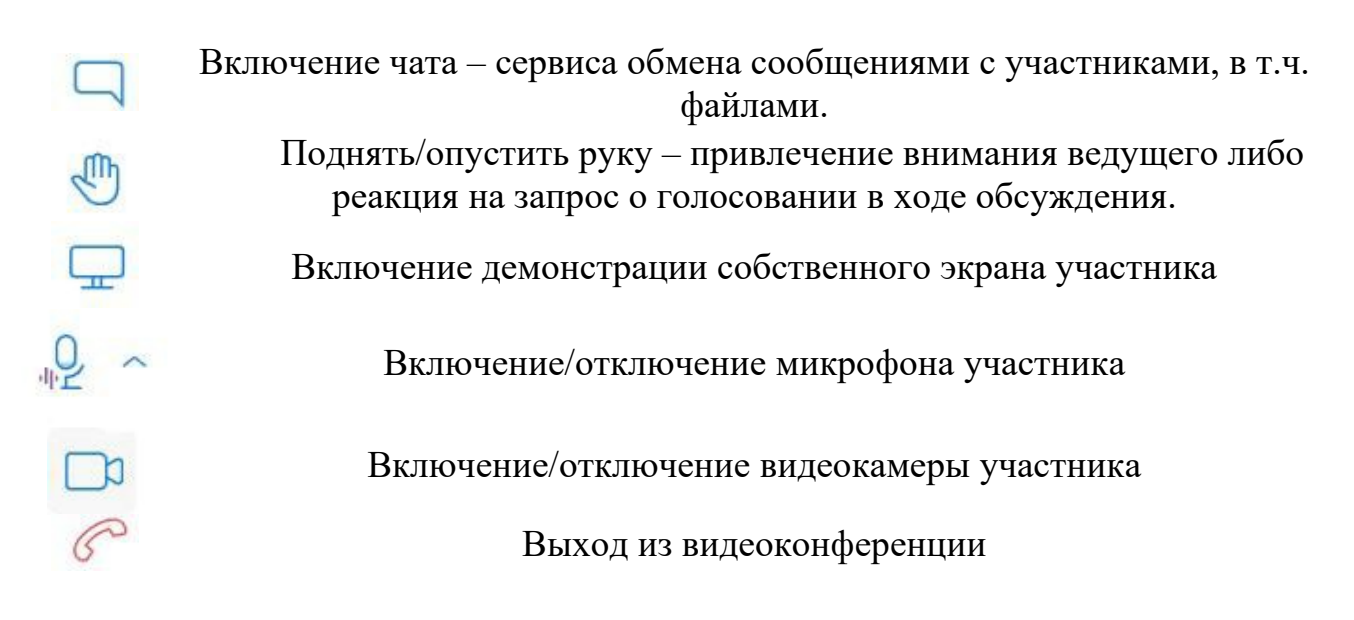

# При включении демонстрации собственного экрана участника можно выбрать область демонстрации:

#### Открыть доступ к экрану

energo-cis.ktalk.ru запрашивает доступ к содержимому вашего экрана. Выберите, доступ к чему вы хотели бы предоставить.

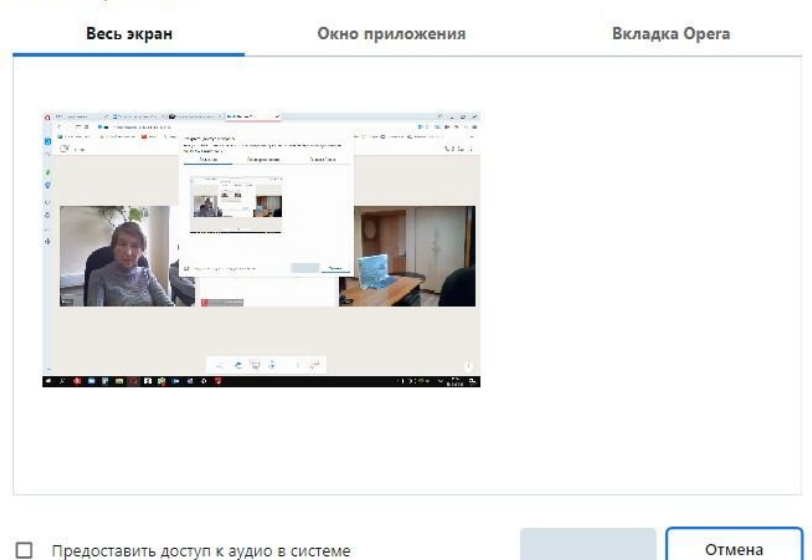

В результате участники конференции увидят предложенный материал:

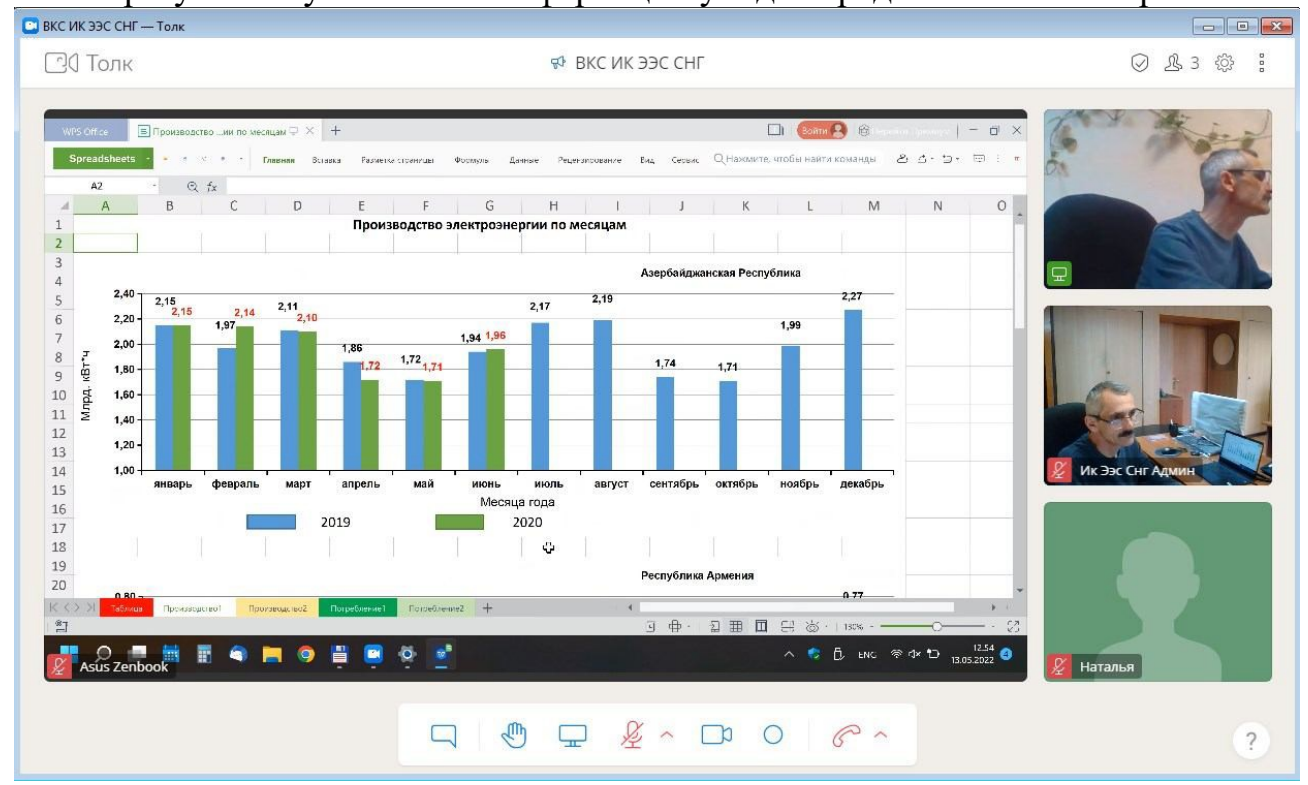

В верхней части экрана видеоконференции отображаются следующие пиктограммы:

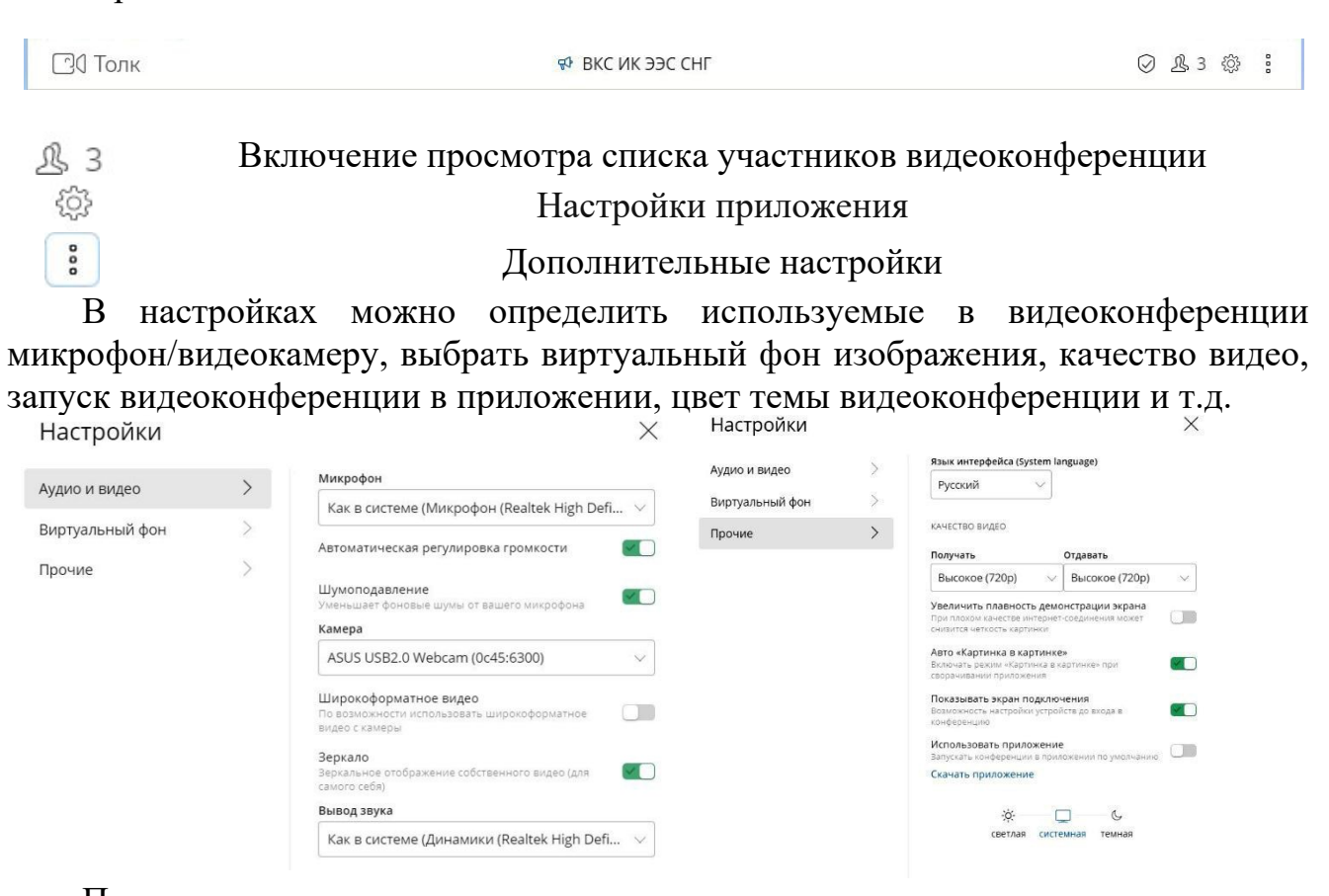

Панель дополнительных настроек представлена ниже

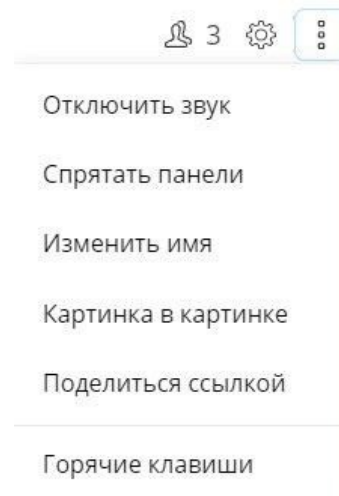